# **Hardlock**

# **End Users' Manual**

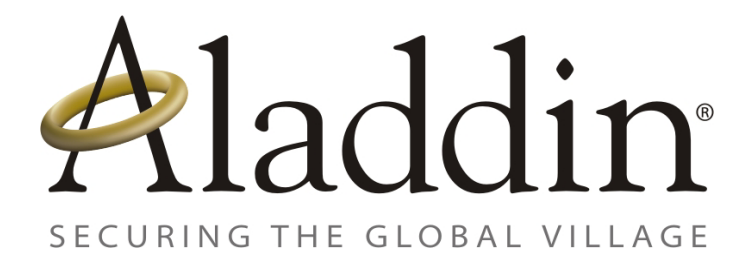

© 2002

Aladdin Document: Hardlock End Users' Manual Revision: 1.4

Date: November 28, 2002

# **Contents**

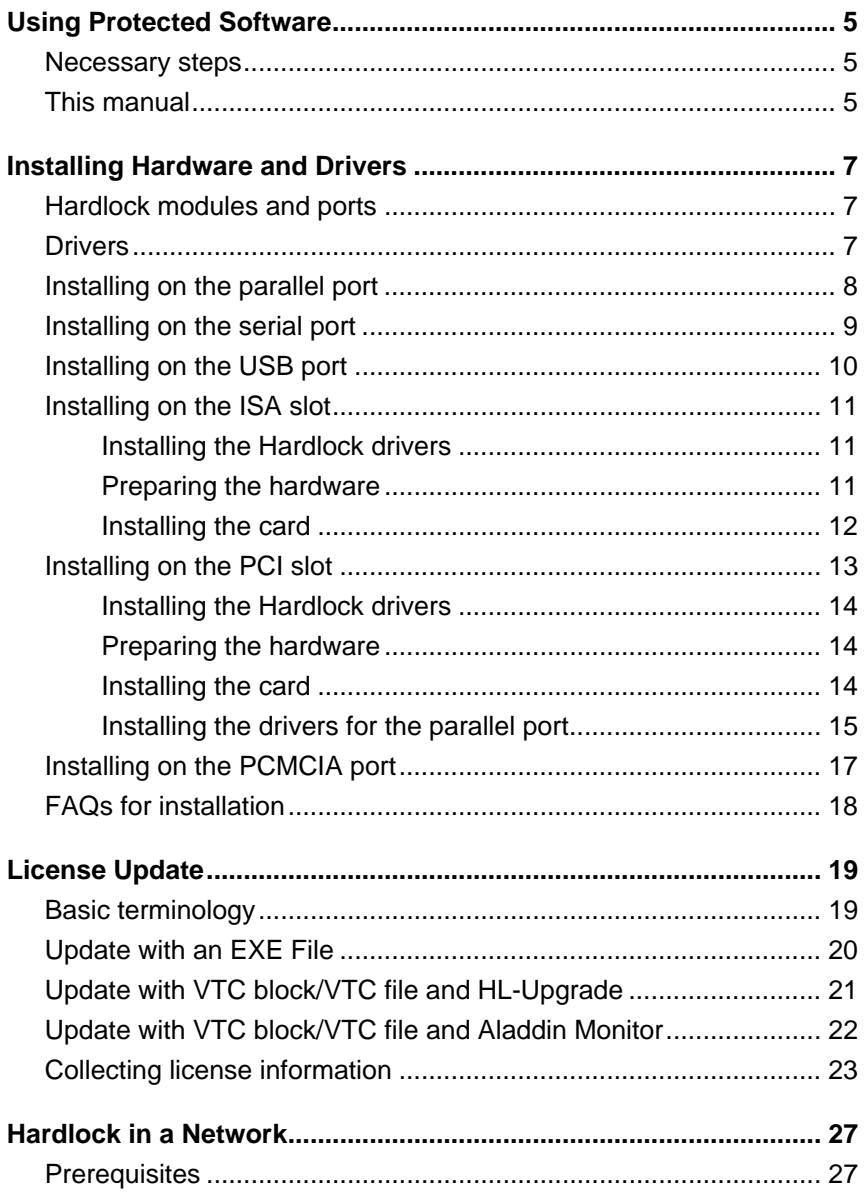

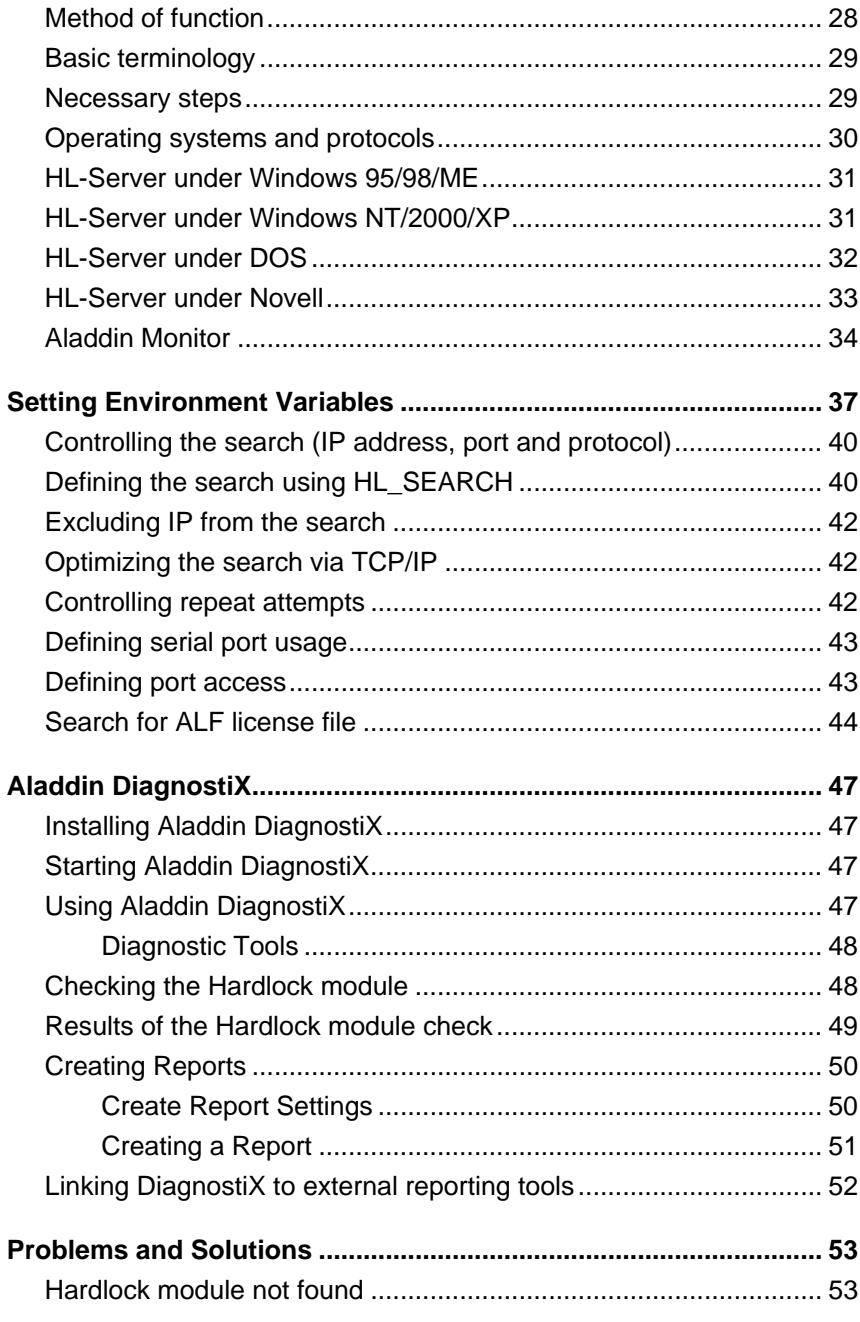

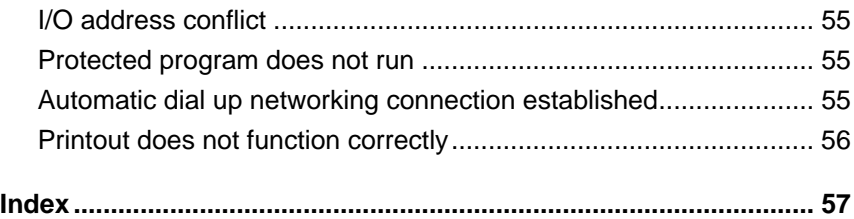

# **Using Protected Software**

You have purchased software which is licensed with hardware. The software will not run with its full range of functions unless you have the appropriate hardware, a Hardlock module.

### **Necessary steps**

- Install the drivers for the hardware, unless they are already integrated in the installation routine of the protected program.
- Connect the protection hardware to a suitable port.
- Install the network software if the licenses are made available in a local area network.

# **This manual**

This manual is intended to facilitate using the protected software. It provides answers to the following questions:

- What do I need to use the protected software?
- How can I install the hardware and the drivers?
- How can I update licenses?
- How can I use HL-Server to make the purchased licenses available in a network?
- What tools are available to help me?
- How can I avoid making mistakes?
- How can I solve problems?
- **Note** Please note that the conditions for use are largely dependent on how the software vendor has protected the software. As a result, the procedures explained here may differ from the actual situation. If in doubt, follow the instructions given by the software vendor.

# **Installing Hardware and Drivers**

# **Hardlock modules and ports**

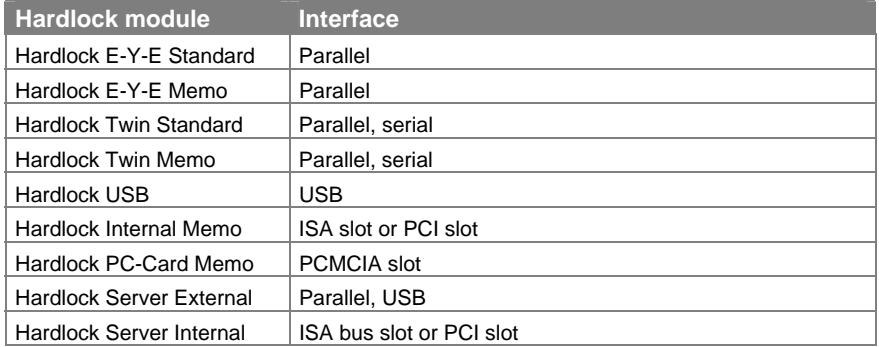

# **Drivers**

The appropriate drivers must be installed in order to use the Hardlock modules. To do this, run the EXE file for your operating system (see below).

**Note** Driver installation may already have been integrated in the installation routine for the protected software. This means there is no need to perform the installation again. Contact your software vendor if you have any doubts.

#### **Operating systems and drivers**

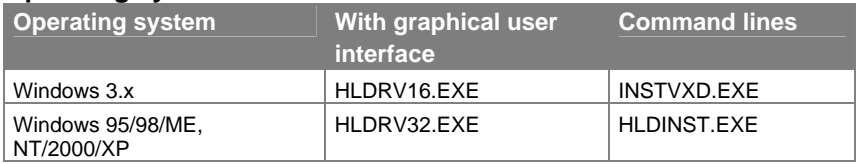

**Note** The drivers for Hardlock modules are continuously being updated and adapted to new operating systems. To obtain the latest drivers, go to the **Setup Programs** section of the

download area at http://www.aladdin.de.

# **Installing on the parallel port**

The following Hardlock modules are installed on a parallel port:

- Hardlock E-Y-E with and without memory
- Hardlock Twin with and without memory
- Hardlock Server External (see also the "Hardlock in a Network" section on page 27)

#### **Installing the Hardlock module**

- 1. Install the driver for the Hardlock module. To do this, follow the instructions in the "Drivers" section on page 7 and the instructions provided by your software vendor.
- 2. Connect the Hardlock module to a parallel port.

Make sure the arrowhead (Hardlock E-Y-E, Hardlock Server External) or the lettering **PARALLEL** (Hardlock Twin) is oriented towards the computer.

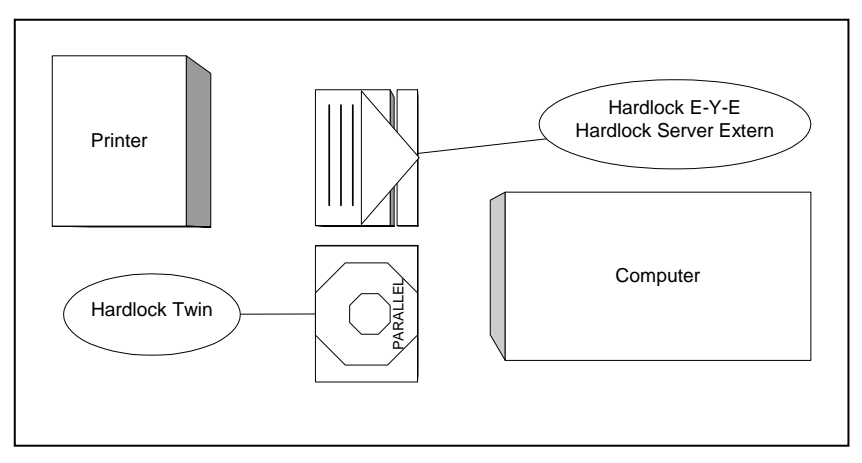

Following installation, the protected software can access the Hardlock module.

# **Installing on the serial port**

Hardlock Twin is the only Hardlock module which can also be used on the serial port. Serial mode supports one protection module per port. There is a loss of speed when Hardlock Twin is used on the serial port.

#### **Installing the Hardlock module**

- 1. Install the driver for the Hardlock module. To do this, follow the instructions in the "Drivers" section on page 7 and the instructions provided by your software vendor.
- 2. Connect the Hardlock module to a serial port. If necessary, use an adapter to convert from the 9-pin port to the 25-pin Hardlock module when doing this.

Make sure the lettering **SERIAL** is oriented towards the computer.

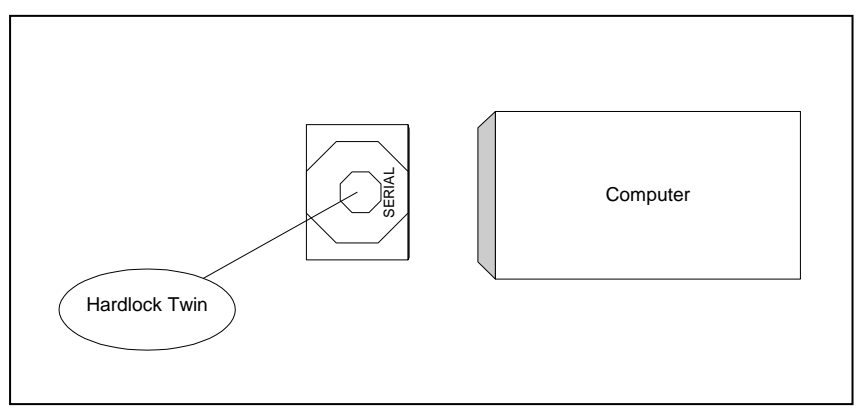

3. You must also set the HL\_SEARCH environment variable in order to use the module on the serial port. Refer to the "Setting Environment Variables" section on page 37 for more information.

Following installation, the protected software can access the Hardlock module.

# **Installing on the USB port**

Hardlock USB can be used with the following operating systems: Windows 95 from OSR 2.5, Windows 98/2000/XP.

#### **Installing the Hardlock module**

- 1. Install the driver for the Hardlock module. To do this, follow the instructions in the "Drivers" section on page 7 and the instructions provided by your software vendor.
- 2. Connect the Hardlock module to a USB port.

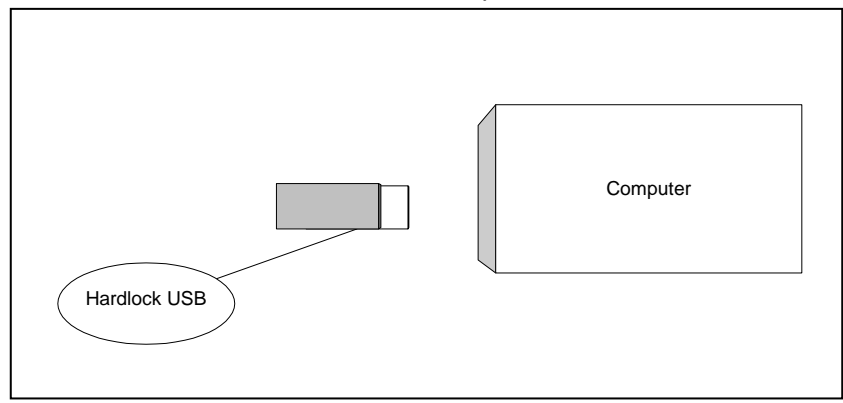

Following installation, the protected software can access the Hardlock module.

# **Installing on the ISA slot**

The following Hardlock modules are installed on an ISA slot:

- Hardlock Internal (ISA)
- Hardlock Server Internal (ISA)

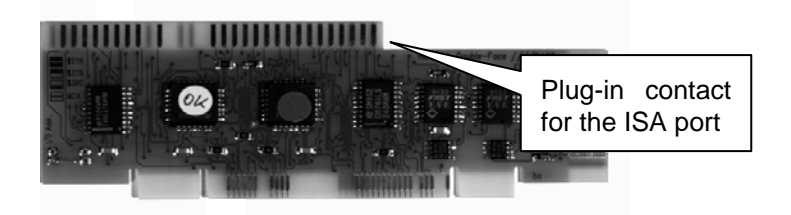

#### **Necessary steps**

- Install the Hardlock drivers
- Prepare the hardware
- Install the hardware

### **Installing the Hardlock drivers**

Install the driver for the Hardlock module. To do this, follow the instructions in the "Drivers" section on page 7 and the instructions provided by your software vendor.

# **Preparing the hardware**

- 1. Use a wrist grounder to ground yourself or briefly touch a metal part of the computer housing.
- 2. Carefully unpack the card. Avoid touching any components or connection contacts when doing this. If you do, there is a risk of irreparable damage to components due to static discharges.
- 3. Use the jumpers to set the configuration appropriate to your computer. Select a free start address which is not yet occupied by a parallel port. The permitted addresses are given in hexadecimal notation on the card and there is also a symbolic representation of the switch configurations.

# **Installing the card**

- 1. Switch off the computer and disconnect the mains plug. Disconnect any other cables if required and open the housing.
- 2. Use a wrist grounder to ground yourself or briefly touch a metal part of the computer housing.
- 3. Select an unused ISA slot.

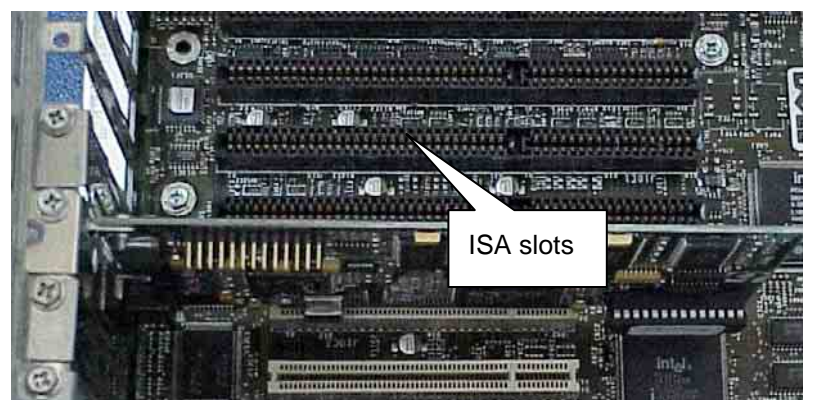

- 4. Install the card in an ISA slot. First, carefully press the side facing away from the computer housing into the interface, then the side facing the housing.
- 5. Put back the housing cover, reconnect the computer to the power supply and connect the cables which were removed previously.

If you encounter problems when installing the card, please refer to the hardware manual of the computer in question for information about installing add-on cards.

# **Installing on the PCI slot**

The following cards are installed on a PCI slot:

- Hardlock Internal PCI
- Hardlock Server Internal PCI

Hardlock modules for the PCI slot also serve as a special parallel card which gives you the following options:

- You can connect additional Hardlock modules to the parallel slot on the card.
- You can connect the installed Hardlock modules to the external interface using the supplied cable. This gives you an extra parallel port which you can use for additional protection modules or a printer, for example.

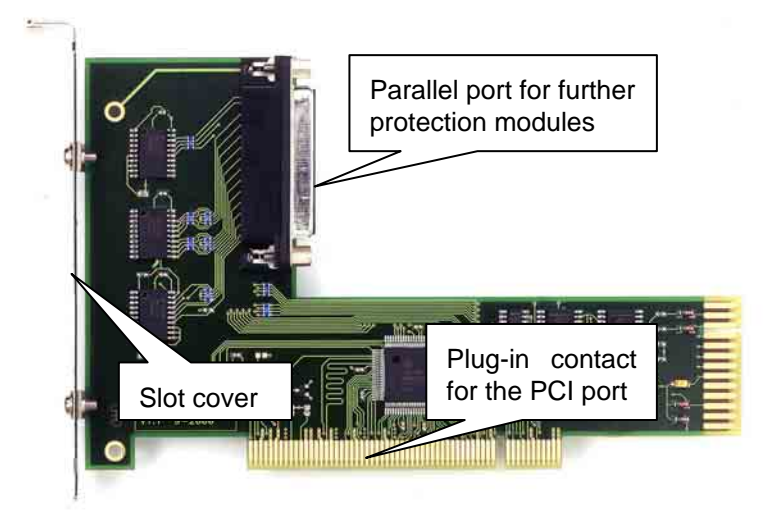

#### **Necessary steps**

- Install the Hardlock drivers
- Install the hardware
- Install the drivers for the additional parallel port

### **Installing the Hardlock drivers**

Install the driver for the Hardlock module. To do this, follow the instructions in the "Drivers" section on page 7 and the instructions provided by your software vendor.

#### **Preparing the hardware**

- 1. Use a wrist grounder to ground yourself or briefly touch a metal part of the computer housing.
- 2. Carefully unpack the card. Avoid touching any components or connection contacts when doing this. If you do, there is a risk of irreparable damage to components due to static discharges.
- 3. If required connect additional protection modules to the parallel port on the card and tighten the screws.

**Note:** We cannot guarantee that it will be possible to daisy-chain protection modules made by other manufacturers.

4. Use the supplied cable to connect the last protection module and the slot cover on the card together. This step is only necessary if you wish to use the card externally as an extra parallel port.

### **Installing the card**

- 1. Switch off the computer and disconnect the mains plug. Disconnect any other cables if required and open the housing.
- 2. Use a wrist grounder to ground yourself or briefly touch a metal part of the computer housing.

3. Select an unused PCI slot and remove the corresponding slot cover from the computer housing.

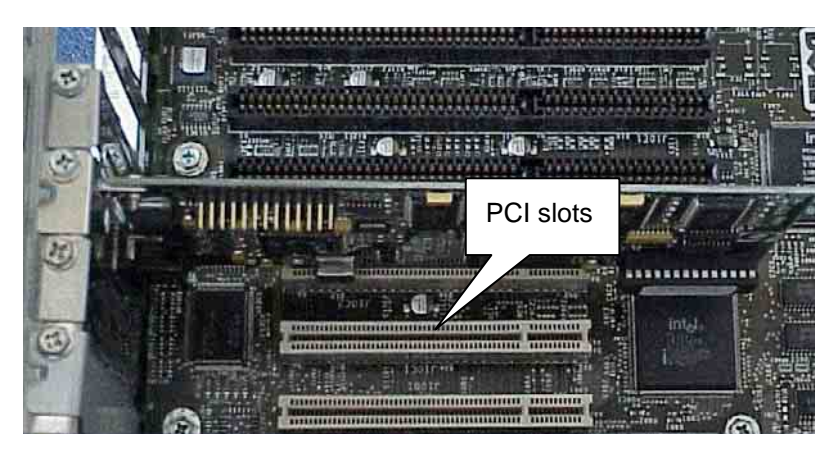

- 4. Install the card into the PCI slot. Make sure the slot cover is pointing towards the housing. First, carefully press the side facing away from the computer housing into the interface, then the side facing the housing.
- 5. Tighten the slot cover onto the computer housing.
- 6. Put back the housing cover, reconnect the computer to the power supply and connect the cables which were removed previously.

### **Installing the drivers for the parallel port**

After installing the hardware you need to install the drivers for the parallel port. This step is *always* required, even if you do not want to use the parallel port. The procedure depends on the operating system.

#### **Windows NT4**

To install drivers under Windows NT you need to be logged on as an administrator.

- 1. Start the computer.
- 2. Start the supplied installation wizard for installing the drivers, ACPCI\_INSTALL.EXE. The PCIAKS.INF and PCIAKS.SYS files must be in the same folder.
- 3. Follow the instructions of the installation wizard.

4. Shut down the computer and restart it.

The card will now be detected automatically. The new parallel port is generally assigned to LPT2.

#### **Windows 95/98/2000/XP**

To install drivers under Windows 2000/XP you need to be logged on as an administrator.

1. Start the computer.

A message appears informing you that new hardware has been detected. The device driver installation wizard opens.

- 2. Follow the instructions in the wizard. Search for the file automatically or enter the name of the folder in which the AKSPCI.INF and AKSPCI2.INF driver files are located. The files are provided by your software vendor. The AKSPPUI.DLL and AKSPP.VXD files must be in the same folder (not with Windows 2000/XP).
- 3. Repeat the procedure if required.
- 4. Restart the computer following driver installation. This step is not required with Windows 2000/XP.

The card will now be detected automatically. The new parallel port is generally assigned to LPT2.

A random address is assigned to the parallel port under Windows NT4/2000/XP. Address 0x378, if available, is assigned with Windows 95/98/ME. Otherwise, address 0x278 is assigned.

# **Installing on the PCMCIA port**

The Hardlock PC-Card is the space-saving version for notebook computers.

#### **Installing the Hardlock module**

- 1. Install the driver for the Hardlock module. To do this, follow the instructions in the "Drivers" section on page 7 and the instructions provided by your software vendor.
- 2. Connect the Hardlock PC-Card to the PCMCIA slot.

Make sure the Aladdin logo is pointing upwards and the arrowhead is pointing towards the computer.

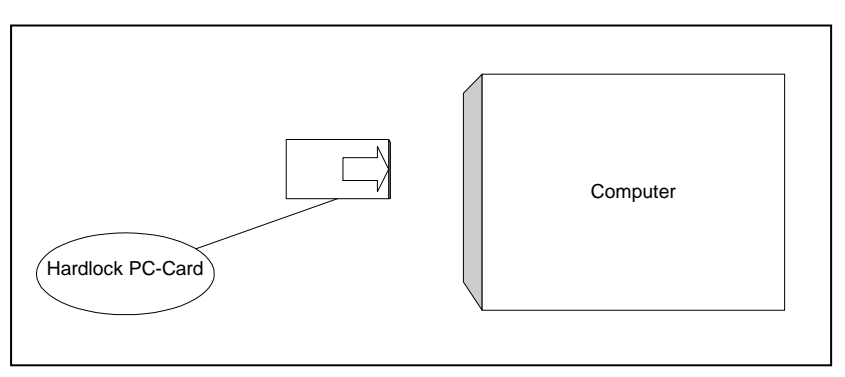

A message appears informing you that new hardware has been detected. The device driver installation wizard opens.

- 3. Specify the folder where the HLPCMCIA.INF file is located.
- 4. Restart the computer following driver installation. This step is not required with Windows 2000/XP.

# **FAQs for installation**

#### **I need the parallel port for other devices. Can I connect other hardware to the Hardlock module?**

Hardlock modules for the parallel port are transparent. This means you can connect additional hardware such as a printer. Please refer to the "Problems and Solutions" section on page 53 for proposed solutions if you encounter any problems.

Alternatively, you can use a Hardlock module for another port (USB, PCI, ISA). Please ask your software vendor.

#### **Can I subsequently connect the Hardlock module to another computer?**

Yes, you can plug in the Hardlock module somewhere else. However, remember that the driver must also be installed on the other computer. Please refer to the information in the "Hardlock in a Network" section on page 27 if you want to connect a Hardlock Server module somewhere else.

#### **Can I disconnect the Hardlock module from the computer?**

You can disconnect the Hardlock module at any time if you are not currently using the protected software.

#### **I don't have a driver. What should I do?**

It may be that the software vendor has integrated the driver installation in the software installation routine. Consequently, first check whether the Hardlock module is recognized once the protected software has been installed.

Ask your software vendor if the Hardlock module is not found.

In addition, to obtain the latest drivers, go to the **Setup Programs** section of the download area at http://www.aladdin.de.

# **License Update**

If your software vendor uses the **Hardlock LiMaS** licensing system, you can alter your licenses without having to send back the Hardlock module. The license update is performed by a file which you obtain from your software vendor.

There are various methods of performing the license update:

- Using an EXE file
- Using a data block (VTC) which is applied to the Hardlock module by an additional program

The software vendor may require information about your licenses in order to perform a license update. You can export the license information from the Hardlock module for this purpose (see the "Collecting license information" section on page 23).

**Note** The software vendor can design the license update procedure individually. Therefore, first follow the instructions given by the software vendor.

# **Basic terminology**

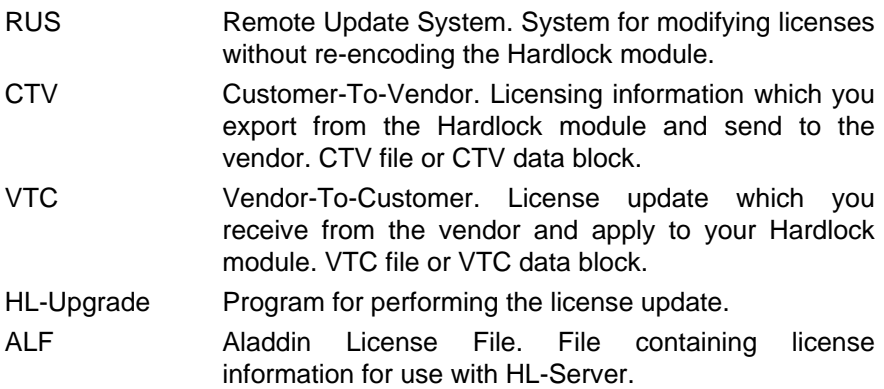

# **Update with an EXE File**

You receive a configured EXE file for your Hardlock module via e-mail or on a diskette.

1. Connect the Hardlock module.

**Note:** If you are using a HL-Server module, you must have access to the ALF file in which the license information is stored.

2. Start the EXE file.

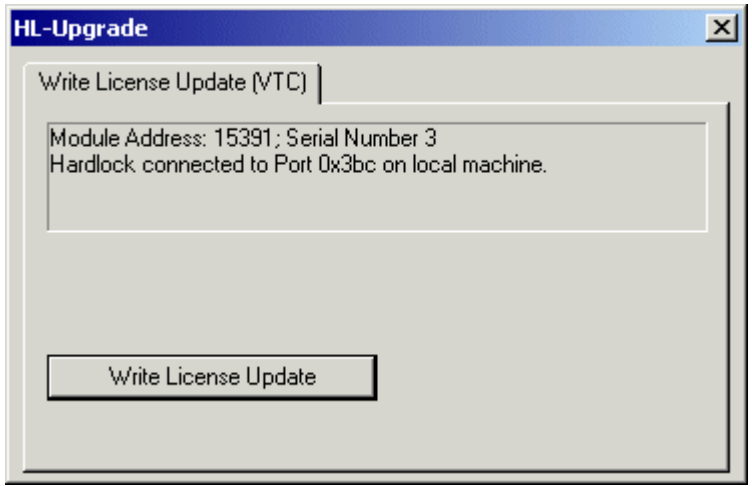

3. Select **Write License Update**.

Enter the path name of the ALF file if necessary (Hardlock Server only).

The data are applied to the Hardlock module and, if appropriate, to the file as well. You can use the additional licenses straight away.

# **Update with VTC block/VTC file and HL-Upgrade**

You receive a VTC file or a VTC block via e-mail or on a diskette. You also require **HLUP.EXE** (as a rule, with the HLUP.INI configuration file). The software vendor can alter the configuration of the program file individually and may give it another name.

1. Connect the Hardlock module.

**Note:** If it is a HL-Server module, you must have access to the ALF file in which the license information is stored.

- 2. If you have received a VTC data block, copy the VTC data block to the clipboard.
- 3. Start HLUP.EXE.

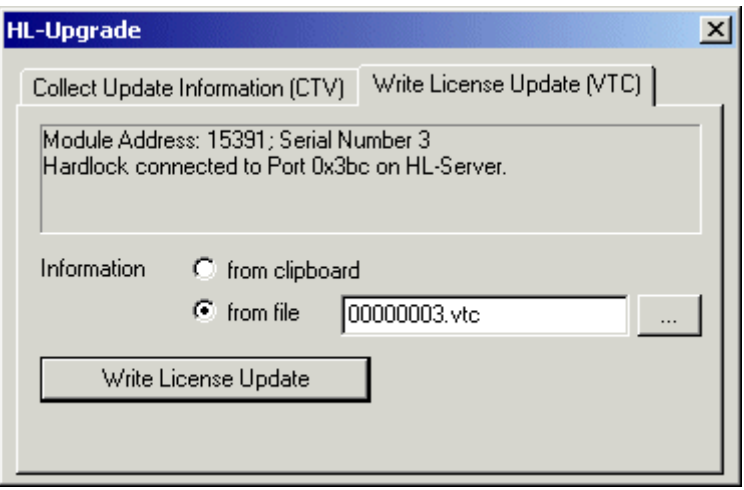

- 4. On the **Write License Update (VTC)** tab, select whether you want to import the data from the clipboard or from a VTC file.
- 5. Select **Write License Update**.

Enter the path name of the ALF file if necessary (Hardlock Server only).

The data are applied to the Hardlock module and, if appropriate, to the ALF file as well. You can use the additional licenses straight away.

# **Update with VTC block/VTC file and Aladdin Monitor**

If you are using Hardlock in a network and you have installed **Aladdin Monitor**, you can also perform the update directly using **Aladdin Monitor**.

You receive a VTC file or a VTC block via e-mail or on a diskette.

- 1. Connect the Hardlock module.
- 2. Make sure the license file with the ALF file extension is located in the correct folder, otherwise it cannot be updated.
- 3. If you have received a VTC data block, copy the VTC data block to the clipboard.
- 4. Start **Aladdin Monitor**.
- 5. In the left-hand part of the window, click the Hardlock module into which you want to import an update.

**Note:** If the module is not displayed, first double-click the HL-Server which is making the module available, or refresh the view by selecting **File/Rescan**.The login information is displayed in the right-hand part of the window.

6. Select **Update**.

The **Update** dialog box opens.

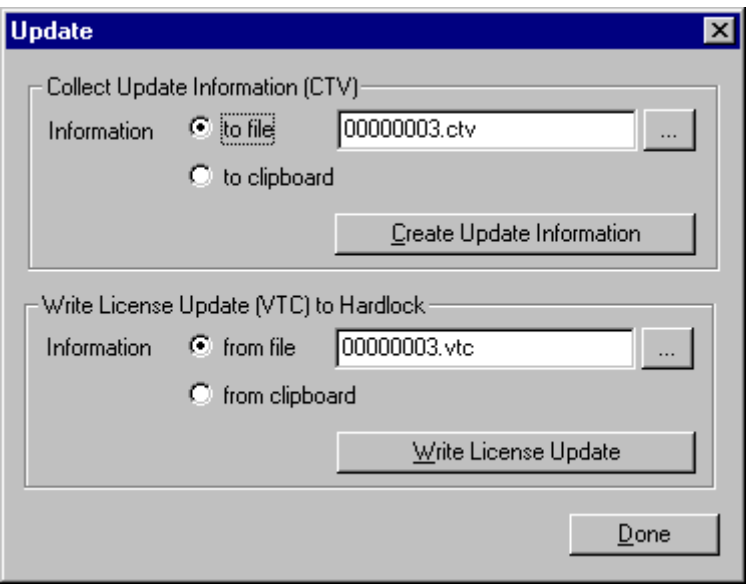

- 7. Select whether you have obtained the data as a VTC file or if you want it taken from the clipboard.
- 8. Select **Write License Update**.

The data are applied to the Hardlock module and the license file, and the license data are updated.

# **Collecting license information**

Occasionally for the purposes of a license update, it may be necessary for you to collect the current license information from the Hardlock module and send it to your software vendor.

You require **HL-Upgrade** or **Aladdin Monitor** in order to collect the license information.

#### **Collecting license information with HL-Upgrade**

**HL-Upgrade** may be individually configured by the software vendor and adapted for your Hardlock module; it may have a different name. If in doubt, follow the instructions given by the software vendor.

As a rule, you receive

• the HLUP.EXE program file,

• the HLUP.INI configuration file which contains the module address of your Hardlock module, together with other information.

Proceed as follows to collect the license information:

- 1. Connect the Hardlock module from which you want to collect the license information.
- 2. Make sure that the HLUP.EXE program file and the HLUP.INI configuration file are in the same folder.
- 3. Start the HL-Upgrade program by double-clicking HLUP.EXE.

The Hardlock module is located using the information in the INI file.

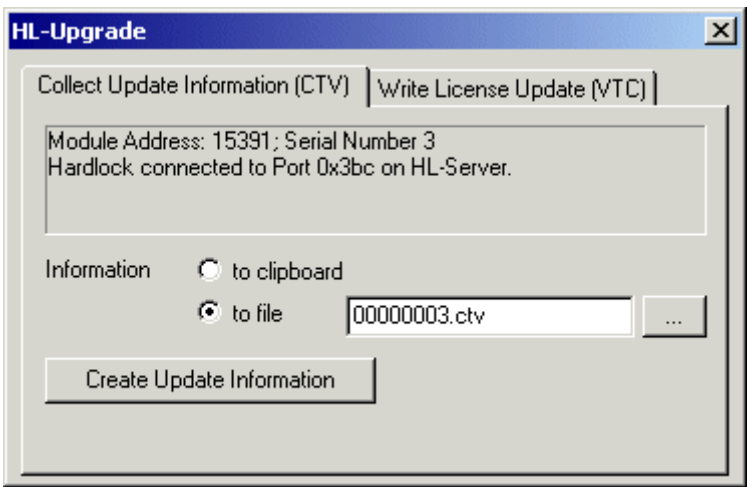

- 4. In the **Collect Update Information (CTV)** tab, specify whether you want to copy the data to the clipboard or if you want to create a CTV file.
- 5. If you want to create a file, enter a file name for it.
- 6. Click **Create Update Information** to export the license information to the clipboard or to the file. You can now pass the data on to the software vendor.

#### **Collecting license information with Aladdin Monitor**

If you are using Hardlock in a network and you have installed **Aladdin Monitor**, you can also collect the license information directly using **Aladdin Monitor**.

- 1. Start **Aladdin Monitor**.
- 2. In the left-hand part of the window, click the Hardlock module for which you want to gather the update information.

**Note:** If the module is not displayed, first double-click the HL-Server which is making the module available, or refresh the view by selecting **File/Rescan**.

The login information is displayed in the right-hand part of the window.

3. Select **Update**.

The **Update** dialog box opens.

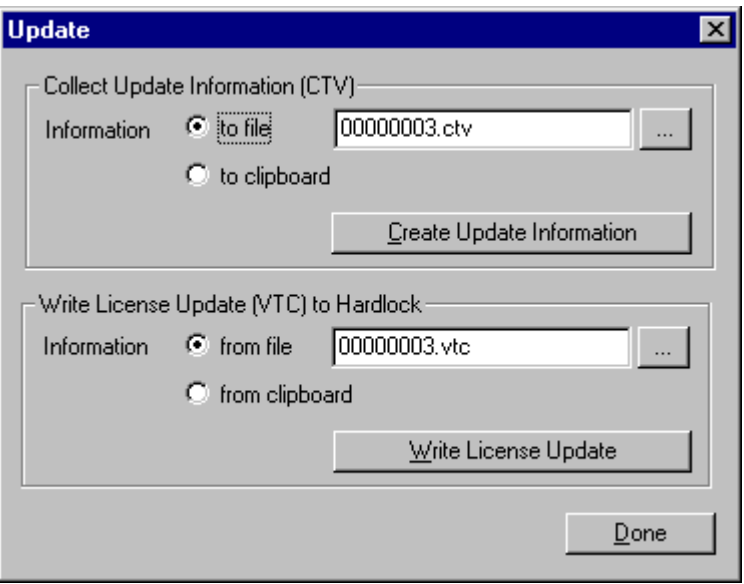

- 4. Select whether you want to export the CTV data into a file with the extension CTV or to the clipboard.
- 5. If you want to export the data into a file, select a folder in which you want to save the file.

**Note:** The default name contains the unique serial number of the Hardlock module. The vendor can use this number for allocating the file. As a result, you should only change this name after contacting the software vendor.

6. Click **Create Update Information** to save the data as a file or copy it to the clipboard. You can now pass the data on to the software vendor.

# **Hardlock in a Network**

# **Prerequisites**

You require the following in order to use Hardlock in a network:

- a functioning network,
- Hardlock Server Internal or External hardware,
- the module address of the Hardlock module (in particular for installation under DOS and Novell, as well as for troubleshooting),
- the drivers for the Hardlock modules.
- installed HL-Server software to control access to the Hardlock module (as a Win32 application, Windows NT service, DOS TSR or NLM),
- optionally, **Aladdin Monitor** for centrally administrating several HL-Servers in the network.

You must be logged on as administrator in order to perform the installation.

**Note** The installation should only be performed by an experienced network administrator.

# **Method of function**

Hardlock modules for a network can be connected to any computer in the network. They are managed there by the local **HL-Server software** or by a local **HL-Server service** and are made available within the network.

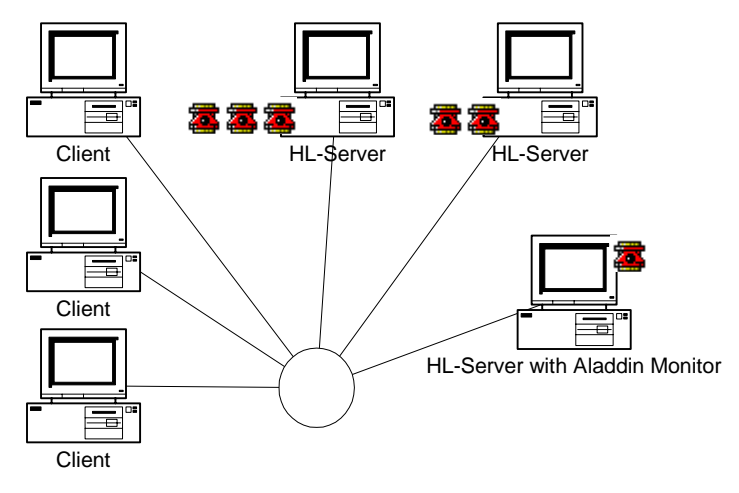

The individual HL-Servers can provide up to ten or three (under DOS and Novell) Hardlock modules in the network. Login tables are created for accesses to the individual Hardlock modules. You can administrate the various HL-Servers centrally in the network using **Aladdin Monitor**, which you can install on any Windows computer in the network.

# **Basic terminology**

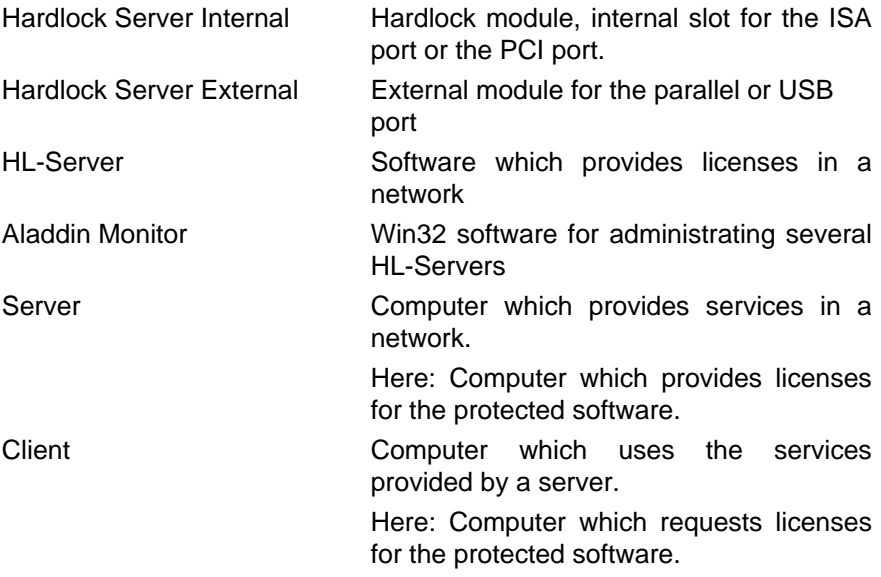

### **Necessary steps**

#### **Necessary steps on the server computer**

- Install the hardware (Hardlock Server Internal or External) and the drivers (see the "Installing Hardware and Drivers" section on page 7).
- Install the HL-Server software on the same computer (see below).
- Install **Aladdin Monitor** on any Windows computer in the network (recommended).

#### **Necessary steps on the client computer**

- Install the drivers (if required by the software vendor).
- Specify the search sequence (recommended in case of problems).

# **Operating systems and protocols**

#### **Operating systems and protocols on the server**

HL-Server can be run under various operating systems. Refer to the following table to see which type of HL-Server you need for which operating system and which protocols are supported.

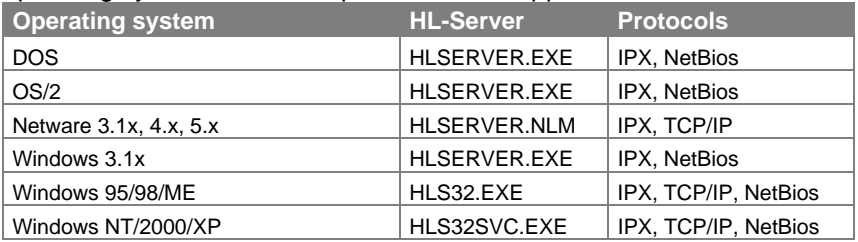

#### **Client protocols**

The following protocols are possible for the client which wants to access the Hardlock module via HL-Server:

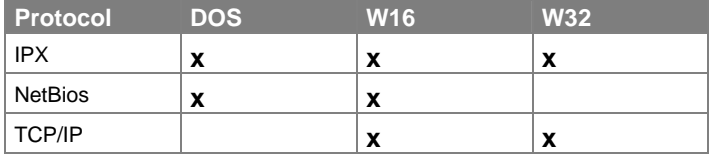

#### **Search sequence for protocols**

When using the 32-bit HL-Server for Win95/98/ME or WindowsNT/2000/XP, please bear in mind that the search sequence of the protocols depends on the client.

- 16-bit search sequence: IPX, NetBios, IP IP is last in the search sequence.
- 32-bit search sequence: IP, IPX

IP is first in the search sequence, since this search is generally considerably faster than via IPX.

The search sequence can be set explicitly, see the "Controlling the search (IP address, port and protocol)" section on page 40.

# **HL-Server under Windows 95/98/ME**

HL-Server can be loaded once on each computer. Up to ten Hardlock modules are supported on each HL-Server.

Your software vendor supplies you with the HLSW32.EXE file for installing HL-Server under Windows 95/98/ME.

- 1. Install the hardware, see the "Installing Hardware and Drivers" section on page 7.
- 2. Start the HLSW32.EXE installation program.
- 3. Follow the instructions of the installation wizard.

The program installs **HL-Server** and the Hardlock drivers.

4. If necessary, copy the license file with the ALF file extension into the folder where the HL-Server software is located, or set the search sequence (see the "Search for ALF license file" section on page 44).

You can test the installation from any computer in the network. Use **Aladdin DiagnostiX** to do this, see the "Aladdin DiagnostiX" section beginning on page 47.

# **HL-Server under Windows NT/2000/XP**

HL-Server is installed as a service under Windows NT/2000/XP. You need to be logged on as administrator in order to install HL-Server under WindowsNT/2000/XP.

You can either install the service with the HLSW32.EXE file or with **Aladdin Monitor**.

#### **Installing the HL-Server service with HLSW32.EXE**

- 1. Install the hardware, see the "Installing Hardware and Drivers" section on page 7.
- 2. Start the HLSW32.EXE installation program.
- 3. Follow the instructions of the installation wizard.

The program installs HL-Server and the Hardlock drivers.

You can test the installation from any computer in the network. Use **Aladdin DiagnostiX** to do this, see the "Aladdin DiagnostiX" section beginning on page 47.

#### **Installing the HL-Server service with Aladdin Monitor**

- 1. Install the hardware, see the "Installing Hardware and Drivers" section on page 7.
- 2. Install **Aladdin Monitor** with AKSMON32.EXE, see the "Aladdin Monitor" section on page 34.
- 3. Install the drivers.
- 4. Start **Aladdin Monitor**.
- 5. Install the service using **Services/Hardlock/Install HL-Server Service**.
- 6. Start the service using **Services/Hardlock/Start HL-Server Service**.

You can test the installation from any computer in the network. Use **Aladdin DiagnostiX** to do this, see the "Aladdin DiagnostiX" section beginning on page 47.

# **HL-Server under DOS**

HL-Server can be loaded once on each computer. Up to three Hardlock modules are supported on each HL-Server.

Your software vendor supplies you with the HLSERVER.EXE, HLSERVER.OVL and HLSERVER.HLP files for installing HL-Server under DOS.

#### **Installation**

- 1. Copy the files into a folder (e.g. HLSERVER).
- 2. Load the protocol drivers (e.g. IPX and/or NetBios).
- 3. Install the hardware and the drivers, see the "Installing Hardware and Drivers" section on page 7.

HL-Server can now be started, e.g. in command line mode:

- 1. Change to the folder in which you installed the HL-Server software.
- 2. Start the software by entering the program name and the module address (in this example, the module address of the demo module):

**HLSERVER -i -m:29809** 

Following this, the installation can be tested from a client computer.

#### **Operation and control**

Prior to its use in the network, HL-Server must be loaded as a resident program with the required parameters. Only stable applications should be run on the HL-Server computer, which do not cause the computer to crash as a result of malfunctions.

Programs running in the background for network operation purposes are handled with priority by the computer. The amount of computing time required for this means that applications running in the foreground may have to wait longer (depending on the size of the network and the frequency of network requests).

HL-Server can be controlled directly from the command line layer using straightforward entries. HL-Server can also be used with a menu interface.

# **HL-Server under Novell**

HL-Server can be loaded once on each computer. Up to three Hardlock modules are supported on each HL-Server.

Your software vendor supplies you with the HLSERVER.NLM (and optionally HLSERVER.CFG and HLSERVER.NFC) files for installing HL-Server under Novell.

**Note** The current version of the CLIB.NLM and STREAMS.NLM files is needed for correct operation. Updates can be downloaded from the vendors' websites.

#### **Prerequisites for installation**

- You need access to the server console in order to install the NLM. Make sure that you have the appropriate access rights under Netware.
- The HLSERVER. NLM file must be located on a network drive in order for the NLM to be started. If you copy the file into the [server name]/SYS:SYSTEM folder on your NetWare servers, you do not need to enter a path when starting the NLM.
- Connect the Hardlock module to any printer port (LPT port) on the computer, or install HL-Server Internal (see the "Installing Hardware and Drivers" section on page 7).

#### **Installation**

HL-Server can now be installed and started from the system console of the server:

**LOAD HLSERVER** 

Following this, the installation can be tested from a client computer.

#### **Control**

HL-Server can be controlled directly from the command line layer using straightforward entries. This makes it possible to implement HL-Server functions in batch programs (NCF). The various functions are input in the form of switches when the program is activated. HL-Server for NLM can also be operated using a standard Novell user interface.

# **Aladdin Monitor**

**Aladdin Monitor** permits centralized administration of the various HL-Server programs and the Hardlock modules they provide.

In detail, the following options are available:

- Checking and editing the properties of HL-Servers in the network.
- Checking, adding and removing Hardlock modules.
- Collecting and writing information for a license update.
- Installing, starting, stopping and uninstalling the local HL-Server service

Call the online help for the program using the main menu or by pressing **F1** in order to obtain information about how to operate the program.

#### **Installing Aladdin Monitor**

You can install **Aladdin Monitor** on any computer running under Windows 95/98/ME and Windows NT/2000/XP. You need to be logged on as administrator in order to install Aladdin Monitor under Windows NT/2000/XP.

- 1. Start the AKSMON32.EXE file.
- 2. Follow the instructions of the installation wizard.
- 3. The program is installed under Program Files\Aladdin\Monitor. The HL-Server service is installed at the same time.
- 4. You have to install the Hardlock driver as well if you want to use the HL-Server service on this computer. Refer to the "HL-Server under Windows NT/2000/XP" section on page 31 for information about installing the HL-Server service.

# **Setting Environment Variables**

When you use Hardlock in a network or when you encounter problems accessing the Hardlock module, it may be necessary to set environment variables in order to improve performance and enhance the program's stability.

#### **Note** Do not set environment variables unless you are an experienced network administrator.

You can do the following things with environment variables:

- Define the protocol used, with HL SEARCH (see page 40).
- Define the port used, with HL SEARCH (see page 40).
- Define the IP address, with HLS IPADDR (see page 40).
- Define the time before a login attempt is repeated, with HLS WAIT (see page 42).
- Define the number of repeat attempts, with HLS\_RETRY (see page 42).
- Define the use of the serial port, with HL SEARCH (see page 43).
- Define the mode of accessing the port, with HL\_SEARCH (see page 43).
- Control the search for the licence file (ALF), with HL LICENSEDIR (see page 44).

#### **Environment variables under Windows 95/98/ME**

You can set the environment variables in the AUTOEXEC.BAT file under Windows 95/98/ME. This file is generally located in the root directory C:\.

- 1. Open the AUTOEXEC.BAT file.
- 2. Specify the environment variable as follows:

**SET VARIABLE=value** 

Example

**SET HL\_LICENSEDIR=C:\MYAPP\LICENSE** 

3. Save the changes and close the file.

The changes take effect next time the computer is started.

#### **Environment variables under WindowsNT/2000/XP**

You need to be logged on as administrator in order to set environment variables under WindowsNT/2000/XP.

- 1. In the Control Panel, select **System/Environment** (under Windows NT) or **System/Advanced/Environment Variables** (under Windows 2000/XP).
- 2. Under Windows 2000/XP click **New** in the **System Variables** panel to enter a new variable.

Under Windows NT click the **System Variables** box.

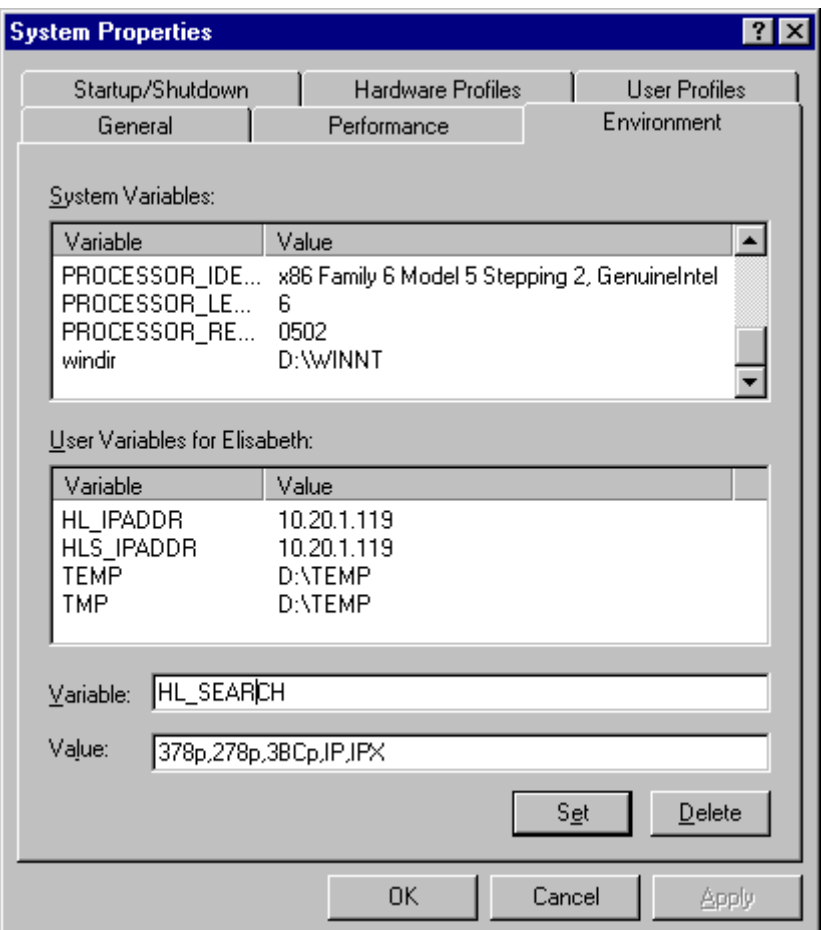

3. Enter the required environment variable in the **Variable** box and the required value in the **Value** box, then click **Set**.

The variable appears in the **System variables** box.

4. The changes take effect when the computer has been restarted.

# **Controlling the search (IP address, port and protocol)**

The default search sequence for the Hardlock module is as follows:

- On USB port
- On parallel port 378
- On parallel port 278
- On parallel port 3BC
- Via the IPX protocol (16-bit) or IP protocol (32-bit)
- Via the NetBIOS protocol (16-bit) or IPX protocol (16-bit)
- Via the IP protocol (16-bit)

The following search sequence applies to IP addresses:

- Environment variable HLS\_IPADDR
- If no environment variable has been defined, the search takes place via DNS or HOSTS for the station HLSERVER.
- If no address has been found, the search takes place via broadcast in the local sub-network.

You can alter the search using the environment variables HL\_SEARCH and HLS\_IPADDR.

# **Defining the search using HL\_SEARCH**

Using HL\_SEARCH, you can define

- which port is searched for the Hardlock module,
- which protocol is used in the search,
- what the search sequence should be.

The syntax is as follows:

**HL\_SEARCH=[Port],...,[Protocol],...** 

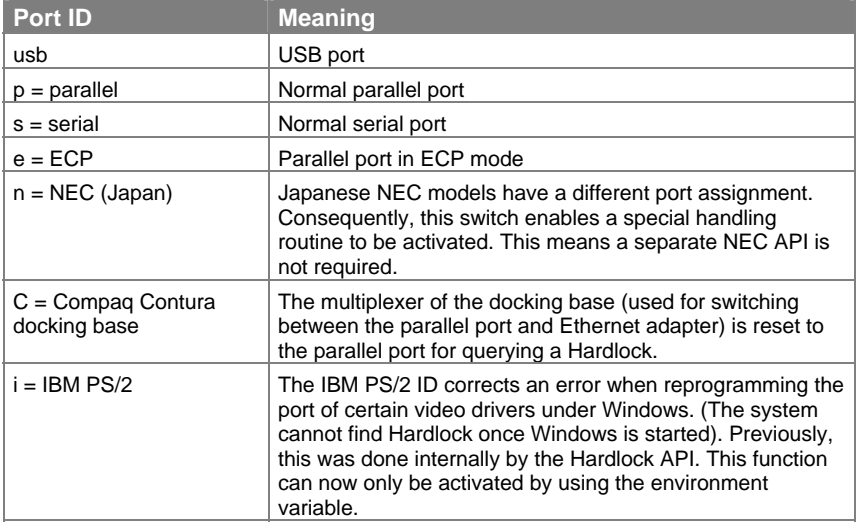

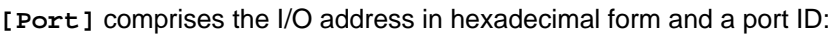

**[Protocol]** defines the protocol used for accessing HL-Server. The following parameters are available:

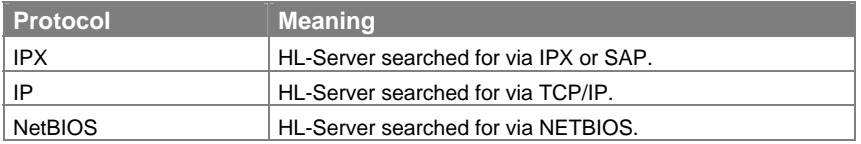

Refer to the "Setting Environment Variables" section on page 37 for general information about setting environment variables.

#### **Example**

#### **SET HL\_SEARCH=IPX,278p**

The Hardlock module is first searched for via IPX. If the search is not successful, a local search is performed on the parallel port with the address 278.

# **Excluding IP from the search**

To transfer IP packets, Winsock calls are used with a corresponding (16 or 32 bit) WINSOCK.DLL. Please note that during installation many Internet clients install their own WINSOCK.DLL (CompuServe, AOL, T-Online). In this case, accessing IP can cause the Internet service provider to be dialed if the HL-Server is not found via IPX and NetBios. You then need to exclude IP from the search with the following command:

**SET HL\_SEARCH=IPX,NetBios** 

# **Optimizing the search via TCP/IP**

You can use HLS\_IPADDR to specify one or more IP addresses or names if you want to optimize the search via TCP/IP. In contrast to the situation with HL\_SEARCH, however, it is not possible to predict which of the specified HL-Servers will actually be used when several addresses are specified at the same time.

Example

```
SET HLS_IPADDR=192.9.209.17,luzie.aladdin.de
```
HLS IPADDR can also be used to specify broadcast addresses if required:

```
SET HLS_IPADDR=192.9.209.255,192.9.201.255
```
Refer to the "Setting Environment Variables" section on page 37 for general information about setting environment variables.

# **Controlling repeat attempts**

If you are using Hardlock in a network, the run-time variances within the network may lead to the client being unable to find the Hardlock module on the HL-Server, although it is there. You can use HLS\_WAIT and HLS RETRIES to control repeat attempts if this problem occurs. The default values are set so that the HL-Server should be found with an existing 64 KBit connection.

• Set the environment variable as follows in order to control the waiting time between repeat attempts:

**SET HLS\_WAIT=<Waiting time in milliseconds>** 

Possible values: 200 to 30,000.

Default setting: TCP/IP 1000, IPX 200.

• Set the environment variable as follows in order to control the number of repeat attempts:

```
SET HLS_RETRIES=<Number of repeat attempts>
```
Possible values: 2 to 30.

Default setting: 5.

Refer to the "Setting Environment Variables" section on page 37 for general information about setting environment variables.

#### **Defining serial port usage**

If you are using **Hardlock Twin** on the serial port, you have to specify that the Hardlock module should be searched for there. Set the environment variable as follows:

```
SET HL_SEARCH=2F8s,3F8s
```
Refer to the "Setting Environment Variables" section on page 37 for general information about setting environment variables.

#### **Defining port access**

Problems may arise when accessing a Hardlock module on the parallel port if this port communicates in ECP/EEP mode. In this case, you can change the mode during access to the Hardlock module from ECP/EEP to standard (automatic mode).

#### **SET HL\_SEARCH=278e,378e,3BCe**

Automatic mode may lead to problems if a printer is connected after the Hardlock module. Refer to the "Printout does not function correctly" section on page 56 for information about solutions.

Refer to the "Setting Environment Variables" section on page 37 for general information about setting environment variables.

# **Search for ALF license file**

HL-Server searches for the license information in the folder where HL-Server itself is located. This is generally the system folder. If the Hardlock module is first searched for locally, then the file is looked for in the same folder as the protected program. The search behavior can be altered by specifying an environment variable.

#### **Under WindowsNT/2000/XP**

You need to be logged on as administrator in order to set environment variables under WindowsNT/2000/XP.

- 1. Follow the instruction in the "Setting Environment Variables" section on page 37.
- 2. Enter HL\_LICENSEDIR as the **Variable** and the required folder as the **Value**, then click **Set**.

**Note:** You can only specify local folders for the service because the HL-Server service cannot access other folders via the network.

3. Changes take effect the next time the service is started or after the computer has been restarted.

HL-Server then searches the specified folder looking for files with the ALF extension (Aladdin License File). It detects the correct license by means of the serial number.

#### **Under Windows 95/98/ME**

- 1. Open the AUTOEXEC.BAT file.
- 2. Specify the environment variable as follows:

**SET HL\_LICENSEDIR=[directory]** 

Example

**SET HL\_LICENSEDIR=C:\MYAPP\LICENSE** 

3. Save the changes.

The changes take effect next time the computer is started.

HL-Server then searches the specified folder looking for files with the ALF extension (Aladdin License File). It detects the correct license by means of the serial number.

# **Aladdin DiagnostiX**

You can use **Aladdin DiagnostiX** to obtain the relevant information for your system and to check Hardlock modules. This information helps you and your software vendor to solve problems which may occur during the use of the protected software.

Use Aladdin DiagnostiX for the following tasks:

- To check a Hardlock module.
- To create a report containing data about Hardlock modules and relevant information about your system.
- To set Hardlock Environment parameters.

# **Installing Aladdin DiagnostiX**

Your software vendor supplies you with the DIAGNOSTIX.EXE installation wizard in order to install **Aladdin DiagnostiX**.

- 1. Start: DIAGNOSTIX.EXE.
- 2. Follow the instructions of the installation wizard.

The program is installed in the Program Files\Aladdin\DiagnostiX folder or in another folder of your choosing. It is displayed in the start menu under **Program Files/Aladdin/DiagnostiX**.

# **Starting Aladdin DiagnostiX**

Start the program from the start menu using **Program Files/Aladdin/DiagnostiX** or double-click the program file, e.g. in Explorer.

# **Using Aladdin DiagnostiX**

The Aladdin DiagnostiX interface is divided into three sections :

- **Menus** for settings, creating reports and exiting the utility.
- A **Diagnostic Tools** pane listing available diagnostic tools.
- A display area for an activated diagnostic tool.

### **Diagnostic Tools**

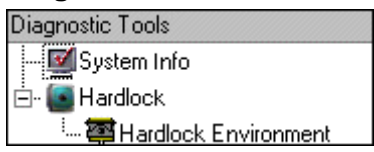

The following are provided in the **Diagnostic Tools** Pane:

- The **System Info** icon uploads a screen containing information on your system and available Hardlock devices. This information is collected as soon as the Aladdin DiagnostiX utility is activated.
- The **Hardlock** icon uploads the **Check Hardlock** screen in the display area.
- The **Hardlock Environment** icon uploads a screen enabling you to configure Hardlock environment settings.

# **Checking the Hardlock module**

1. Activate the **Check Hardlock** tool by clicking the **Hardlock** icon in the **Diagnostic Tools** pane.

**Check Hardlock Tool** 

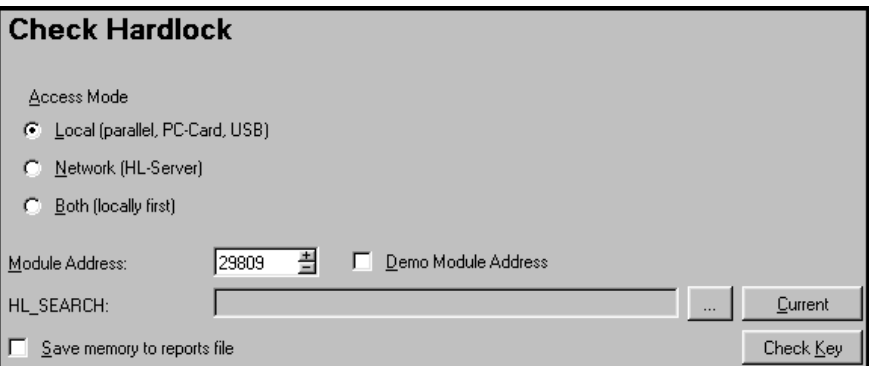

2. Select the **Access Mode**.

Select **Local (parallel, PC-Card, USB)** to check a Hardlock module which is connected locally.

Select **Network (HL-Server)** to check a Hardlock module connected in the network.

Select **Both (locally first)** to check for a Hardlock module locally first and then in the network.

3. Specify the module address of the Hardlock module which you want to check.

Ask your software vendor if you do not know the module address.

Select **Demo Module Address** if you want to check a demo module.

- 4. You can optionally use the **HL\_SEARCH** field to modify the Hardlock search environment settings. Note: All modifications to the HL\_SEARCH parameter will only affect subsequent key access attempts during the current activation of Aladdin DiagnostiX. System settings will not be affected.
- 5. Check **Save memory to report file** if you want data in Hardlock module memory to be read and stored in a report file. You can send this information to your software vendor for analysis.
- 6. Click **Check Key**.

Details of the access are displayed in the **Key Access History** table below the Check Hardlock display.

# **Results of the Hardlock module check**

The results of the Hardlock module check is displayed in the **Key Access History** pane. If there have been multiple accesses to Hardlock modules, the latest is displayed at the top.

#### **Key Access History Pane**

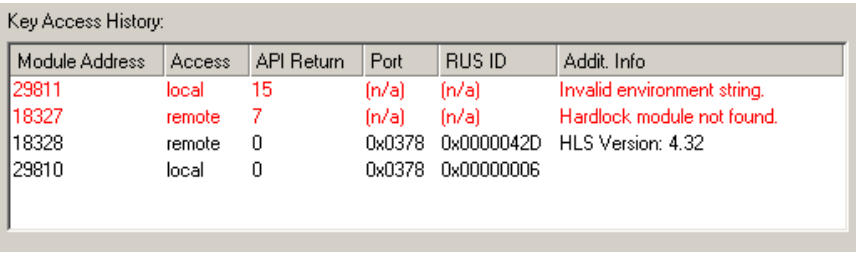

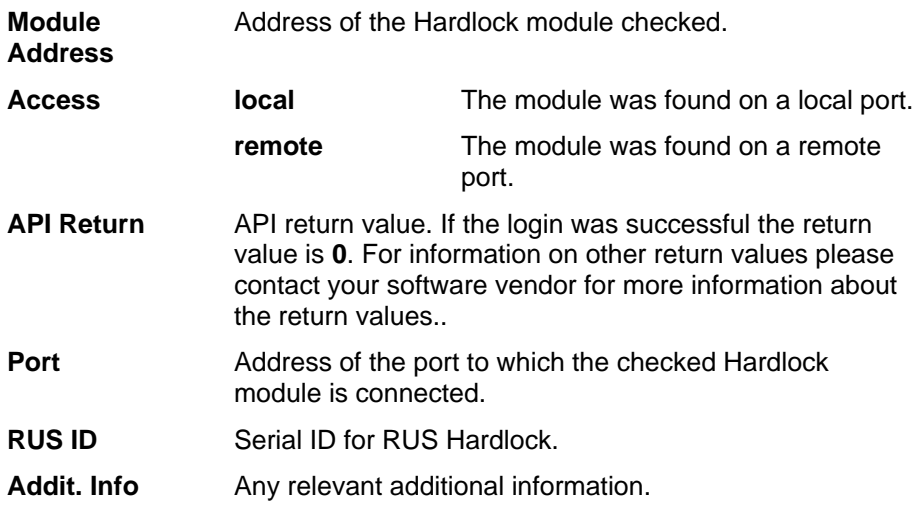

# **Creating Reports**

You can use Aladdin DiagnostiX to create reports containing information on the following:

- Hardlock devices
- System information including Win16 and DOS subsystems
- Information pooled by external reporting tools
- Memory of Hardlock modules

If you are experiencing a problem with your Hardlock device or have difficulties in accessing a protected application, create reports on any of the above and send the results to your software vendor for further analysis.

# **Create Report Settings**

The content and format of the reports generated by Aladdin DiagnostiX is set in the **Create Report** tab of the Aladdin DiagnostiX Settings dialog.

The settings listed below appear in the **Create Report** tab.

### **Aladdin DiagnostiX Create Report Tab**

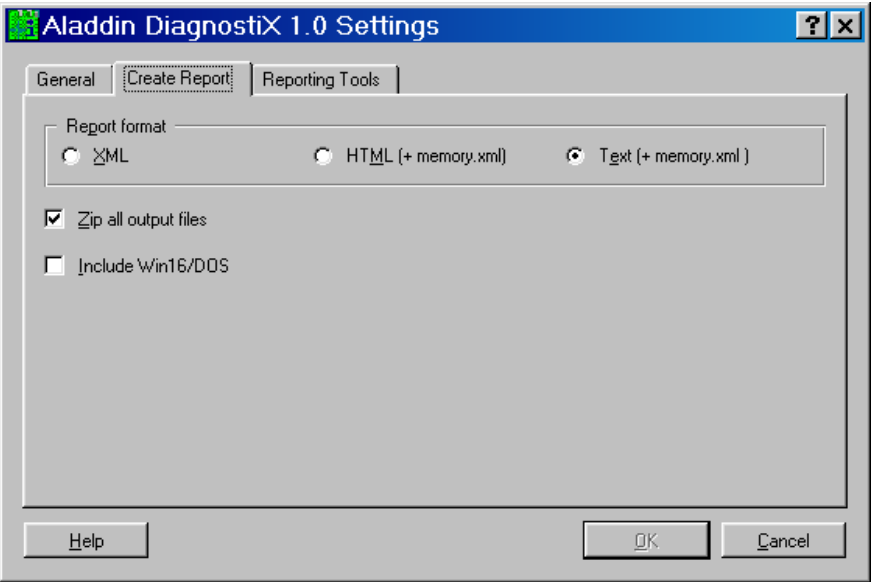

**Report format:** offers three format possibilities - XML, HTML, and TEXT.

The Aladdin DiagnostiX reporting feature may generate multiple files. To zip the generated files check the **Zip all output files** box.

To include information on Win16 and DOS subsystems in the generated reports, check the **Include Win16/DOS** box. Aladdin DiagnonstiX will generate two separate report files for each subsystem.

# **Creating a Report**

To create a report follow the instructions below:

- 1. Review the Create Report settings outlined in the preceding section.
- 2. Use one of the following methods to create a report:
	- a) Click the **Create Report** icon.
	- b) Select **Create Report** from the **Edit** menu.
	- c)  $[Ctrl] + R$
	- d) Click **Create Report** button under the **System Info** screen.

A message box appears indicating the location and the contents of the report file(s).

# **Linking DiagnostiX to external reporting tools**

Aladdin DiagnostiX allows you to define settings for up to two separate external reporting tools such as msinfo32. The reports generated by these external tools can be zipped and stored in a single file. Use the procedure below to link Aladdin DiagnostiX to external reporting tools:

- 1. Open the **Reporting Tools** tab in the Aladdin DiagnostiX Settings dialog.
- 2. Check the **Reporting tool 1** box. The Execute and Output File fields should be activated.
- 3. In the **Execute** field, either specify the command line path to the target reporting tool, or browse for the tool using the button. Add additional command-line parameters to run the tool in 'silent mode' and specify the output DiagnostiX file.
- 4. Use the **Output File** field to specify the name of the file generated by the external tool. Specify the path to the destination directory, or browse for the file by clicking the button.
- 5. To define settings for a second external reporting tool, check the **Reporting Tool 2** box and repeat steps 2- 4. You can optionally set a time limit for the external tool to generate a report. Check the **Reporting tool time limit** box and specify a time. If the reporting tool does not generate its report within the allocated time frame, it will be terminated.
- 6. Click **OK** to exit

# **Problems and Solutions**

# **Hardlock module not found**

This fault can be caused by various things. Check the following aspects step-by-step to solve the problem.

#### **Is the hardware installed correctly?**

- 1. Check the connection between the Hardlock module and the computer.
- 2. If the Hardlock module is connected to the computer via an extension cable, try connecting the module directly to the computer instead. Alternatively, use a different extension cable.
- 3. Alter the module sequence if you are using several protection modules from different software vendors.

#### **Are the drivers installed?**

- 1. Ask your software vendor for the latest driver.
- 2. Download the latest driver installation (HLDRV32.EXE) and install it.

The drivers for Hardlock modules are continuously being updated and adapted to new operating systems. To obtain the latest drivers, go to the **Setup Programs** section of the download area at http://www.aladdin.de (German) or http://www.aks.com/hardlock (English).

3. Check the access using the **Aladdin DiagnostiX** program. Contact your software vendor, who can give you the program and the necessary information.

#### **Has the search for the Hardlock module been defined?**

- A Hardlock module will only be found on the **serial port** if the search is defined using the HL\_SEARCH environment variable. Refer to the "Defining port access" section on page 43 for information about setting HL\_SEARCH.
- If you are using **Hardlock in a network** (HL-Server), it may be necessary to define environment variables for the protocol and the port in order for the Hardlock module to be found. Refer to the "Controlling the search (IP address, port and protocol)" section on page 40 for information about setting the environment variables.
- If you are using the **licensing system** of Hardlock, you also need a license file with the filename extension ALF in addition to the Hardlock module. Make sure that you have received this file and that it is located in the correct folder. You can also control the search using the HL\_LICENSEDIR\_environment\_variable, see the "Search for ALF license file" section on page 44.

#### **Which mode is the parallel port set to?**

Communication with the Hardlock module may be disrupted if the parallel port is set to ECP mode.

• In the BIOS, check which mode the parallel port is set to. Change the setting to **Standard** or **Normal**. You can access the BIOS by pressing the appropriate key combination when your computer is starting (generally **DEL** or **F1**).

Alternatively, you can use automatic mode. In this case, communication with the Hardlock module is changed over from ECP mode to standard mode when the module is being accessed. However, communication with the printer may be disrupted during this time.

• Set the HL\_SEARCH environment variable as follows (see also the "Defining port access" section on page 43:

**SET HL\_SEARCH=278e,378e,3BCe** 

# **I/O address conflict**

The Hardlock module is searched for on all three parallel port addresses (278h, 378h, 3BCh). An address conflict occurs if an ISA card is configured to use one of these addresses.

• Redefine the address of the parallel port to which the Hardlock module is connected and set the HL\_SEARCH environment variable to this address.

# **Protected program does not run**

Although the Hardlock module is found, the protected program does not run. This may be because other programs are running on the computer which the protected program is interpreting as hostile (debuggers, virus scanners).

Stop the programs in question and try to start the protected program again.

# **Automatic dial up networking connection established**

The computer attempts to establish a dial-up networking connection when the Hardlock module is accessed via the network (HL-Server). This is because the name HLSERVER cannot be resolved. In this case, you must allocate an address to the name HLSERVER on the client.

• On the client computer, open the HOSTS file in the %WINDIR%\SYSTEM32\DRIVERS\ETC folder (under Windows NT/2000/XP) or in the %WINDIR% folder (under Windows 95/98/ME) and insert the following line:

#### **<IP address of the HL-Server computer> HLSERVER**

Alternatively, you can also control the search using the HLS\_IPADDR environment variable, see the "Optimizing the search via TCP/IP" section on page 42.

# **Printout does not function correctly**

The printout may not function correctly if the printer port is set to automatic mode by HL\_SEARCH. In automatic mode, communication with the Hardlock module is changed over from ECP mode to standard mode when the module is being accessed. This can result in data on the buffer being lost. You can solve this problem by changing the mode in the BIOS. However, you should expect printing to take longer.

• In the BIOS, change the setting for the printer port to **Standard** or **SSP** or **Normal**. You can access the BIOS by pressing the appropriate key combination when your computer is starting (generally **DEL** or **F1**).

In the event of long-term problems with this, you should consider not having the Hardlock module and the printer on the same port. Instead, you can adopt other solutions such as having a Hardlock module for another port (USB, PCI, ISA) or for the network (Hardlock Server).

# **Index**

Aladdin DiagnostiX, 47 Checking Hardlock modules, 48 Create Report Tab, 51 Creating a Report, 51 Diagnostic Tools, 48 Installing, 47 Key Access History Pane, 49 Linking to reporting tools, 52 Starting, 47 Aladdin Monitor Collecting license information, 23, 25 Functions, 34 Installing, 34 License update, 22 ALF file, 19 Client, 29 CTV, 19 DiagnostiX program, 47 DIAGNOSTIX.EXE, 47 Dial up networking connection established, 55 Dongle not found, 53 **Drivers** Download, 7 Installation, 7 Types, 7 Environment variables Automatic mode, 43 ECP/EEP mode, 43

Excluding IP, 42 HL\_LICENSEDIR, 44 IP address, 37, 40 License file, 37, 44 Optimizing search, 42 Port, 37, 40 Printer communication, 43 Protocol, 37, 40 Repeat attempts, 42 Serial port, 43 Setting, 37 Under Windows 95/98/ME, 38 Under Windows NT/2000/XP, 31 Under WindowsNT/2000/XP, 38 Hardlock E-Y-E, 8 Hardlock in a Network, 27 Hardlock Internal ISA, 11 PCI, 13 Hardlock LiMaS, 19 Hardlock module, 5 Checking, 47 Controlling the search, 40 Drivers, 7 ISA slot, 11 License update, 19 Not found, 53 Parallel port, 8 PCI slot, 13 PCMCIA slot, 17

Reconnecting, 18 Removing, 18 Serial port, 9 Transparency, 18 Types, 7 Update, 19 USB port, 10 Hardlock PC-Card, 17 Hardlock PCMCIA, 17 Hardlock Server, 27 Hardlock Server External, 8 Hardlock Server Internal ISA, 11 PCI, 13 Hardlock Twin Parallel port, 8 Serial port, 9 Hardlock USB, 10 HL\_LICENSEDIR, 37, 44 HL\_SEARCH, 37 ECP/EEP mode, 43 Excluding IP, 42 Port, 40 Protocol, 40 Serial port, 43 HLDINST.EXE, 7 HLDRV16.EXE, 7 HLDRV32.EXE, 7 HLS\_IPADDR, 37, 40, 42 HLS\_RETRY, 37, 42 HLS\_WAIT, 37, 42 HL-Server, 27 Central administration, 34

Installing service, 31 Method of function, 28 Prerequisites, 27 Protocols, 30 Types, 30 Under DOS, 32 Under Novell, 33 Under Windows 95/98/ME, 31 Under Windows NT/2000/XP, 31 HLUP.EXE, 19 HL-Upgrade, 19 Collecting license information, 23 Importing a license update, 21 I/O address, 55 I/O address conflict, 55 Installation Aladdin DiagnostiX, 47 ISA slot, 11 Parallel port, 8 PCI slot, 13 PCMCIA slot, 17 Questions, 18 Serial port, 9 USB port, 10 INSTVXD.EXE, 7 IP address, Defining, 37, 40 ISA slot, 11 License Collecting information, 19 Performing an update, 19 Reading in information, 19 License file, 19 Searching, 37, 44

License update, 19 With Aladdin Monitor, 22 With HL-Upgrade, 21 With VTC block, 21, 22 With VTC file, 21, 22 Licensing software, 5 Licensing system, 19 Monitor, 34 Parallel card, 13 Parallel port, 8 PC-card, 17 PCI slot, 13 PCMCIA slot, 17 Port Defining, 40 Port, Defining, 37 Printer problem, 56 Protection hardware, 5, 7 Protection module, 7

Protocol, Defining, 37, 40 Remote Update System, 19 Report Creating, 47 RUS, 19 Search sequence for protocols, 30 Serial port, 9 Environment variable, 43 Server, 29 Software protection, 5 Update Creating information, 23 With Aladdin Monitor, 22 With configured EXE file, 20 With HL-Upgrade, 21 With VTC block, 21, 22 With VTC file, 21, 22 USB port, 10 VTC, 19